## **Инструкция для программы HD2018 по настройке светодиодных табло на контроллерах HD**

- **1. Скачиваем программу HD2018 с сайта: [www.LNC-Effect.ru](http://www.lnc-effect.ru/)**
- **2. Устанавливаем программу на ПК (только для ОС Windows)**
- **3. После установки на ПК запускаем программу от имени администратора (правая кнопка мыши) через ярлык на рабочем столе:**

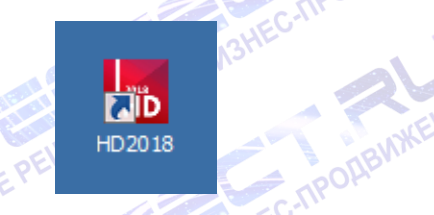

**4. Для начала необходимо настроить программу именно под ваше табло, выбираем: «Установки» - «Настроить параметры табло»:**

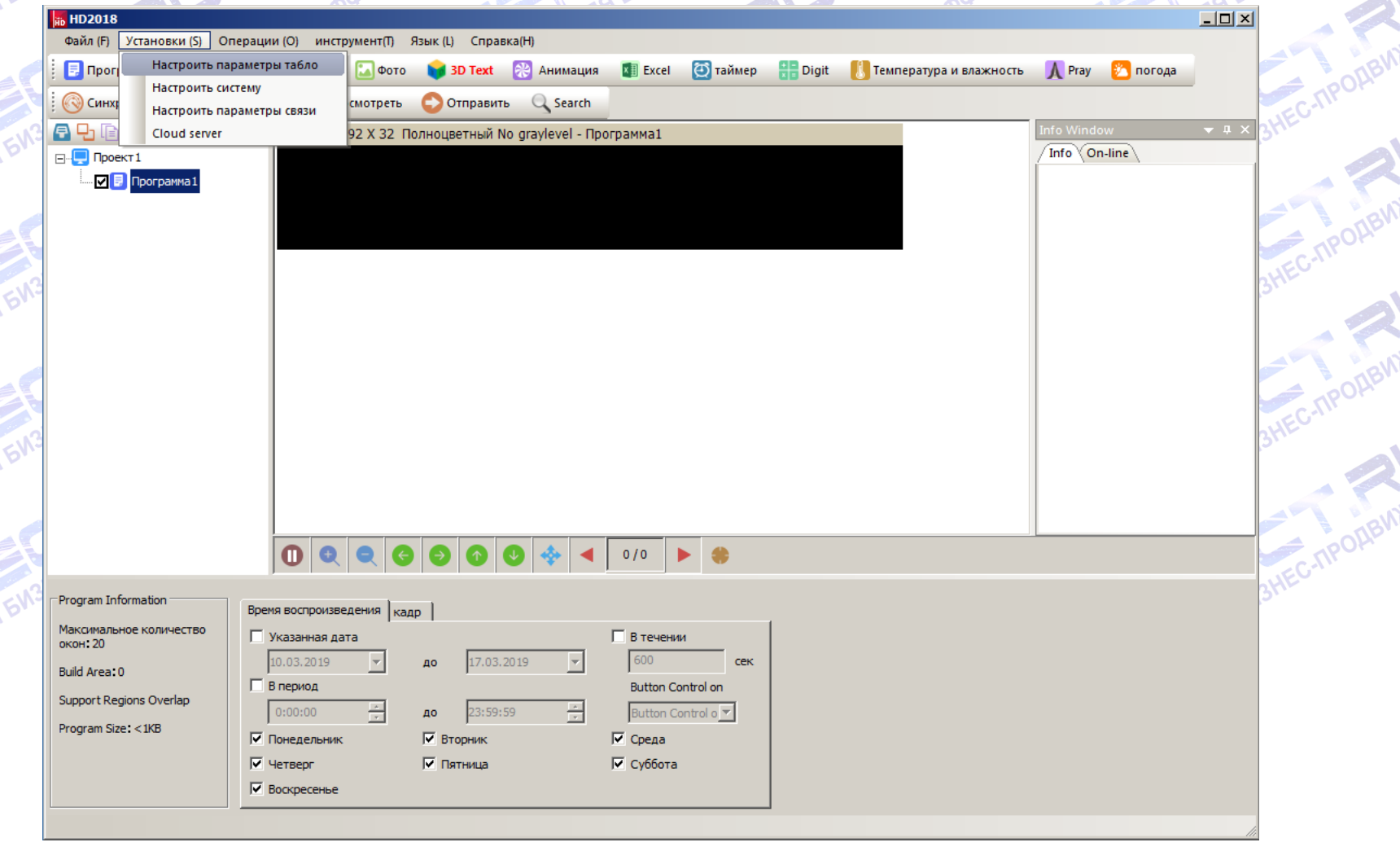

## **5. Вводим пароль «168» или «888», далее нажимаем «ОК»**

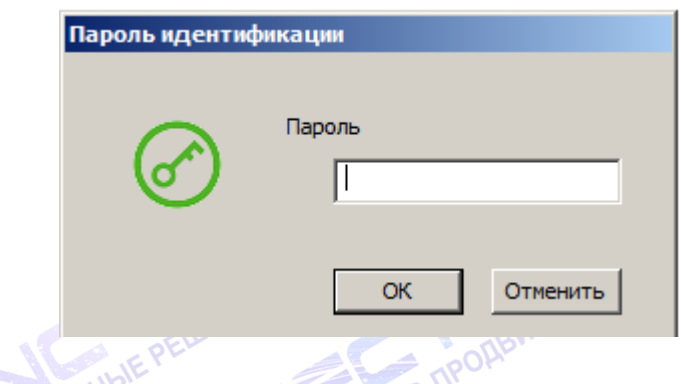

**6. Далее производим настройку по пунктам (настройки должны быть указаны в чеке, паспорте, либо в другом документе):**

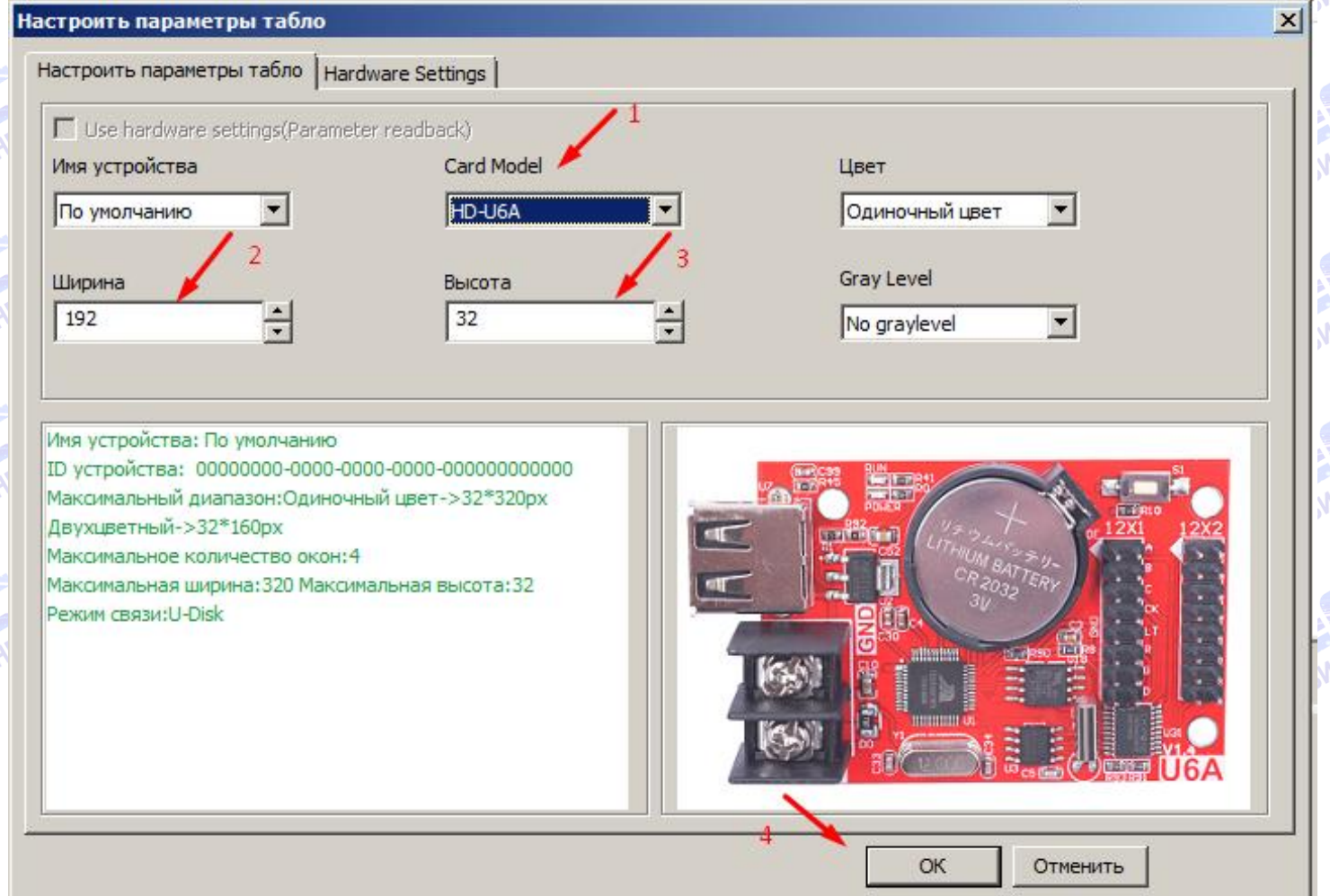

**SOOREKTWEHIDIE P** 

- **1) Указываем контроллер, который установлен у вас в табло**
- **2) Указываем ширину вашего табло в пикселях (1 модуль р10 = 32 пикселя)**
- **3) Указываем высоту вашего табло в пикселях (1 модуль р10 = 16 пикселей)**
- **4) Нажимаем «ОК».**

**SOBEKTWEHDIE P** 

**7. Далее переходим к настройке информации (добавлению и редактированию текста)… Выбираем в левой части окна «Программа 1» и на панели инструментов чуть выше нажимаем «текст»**

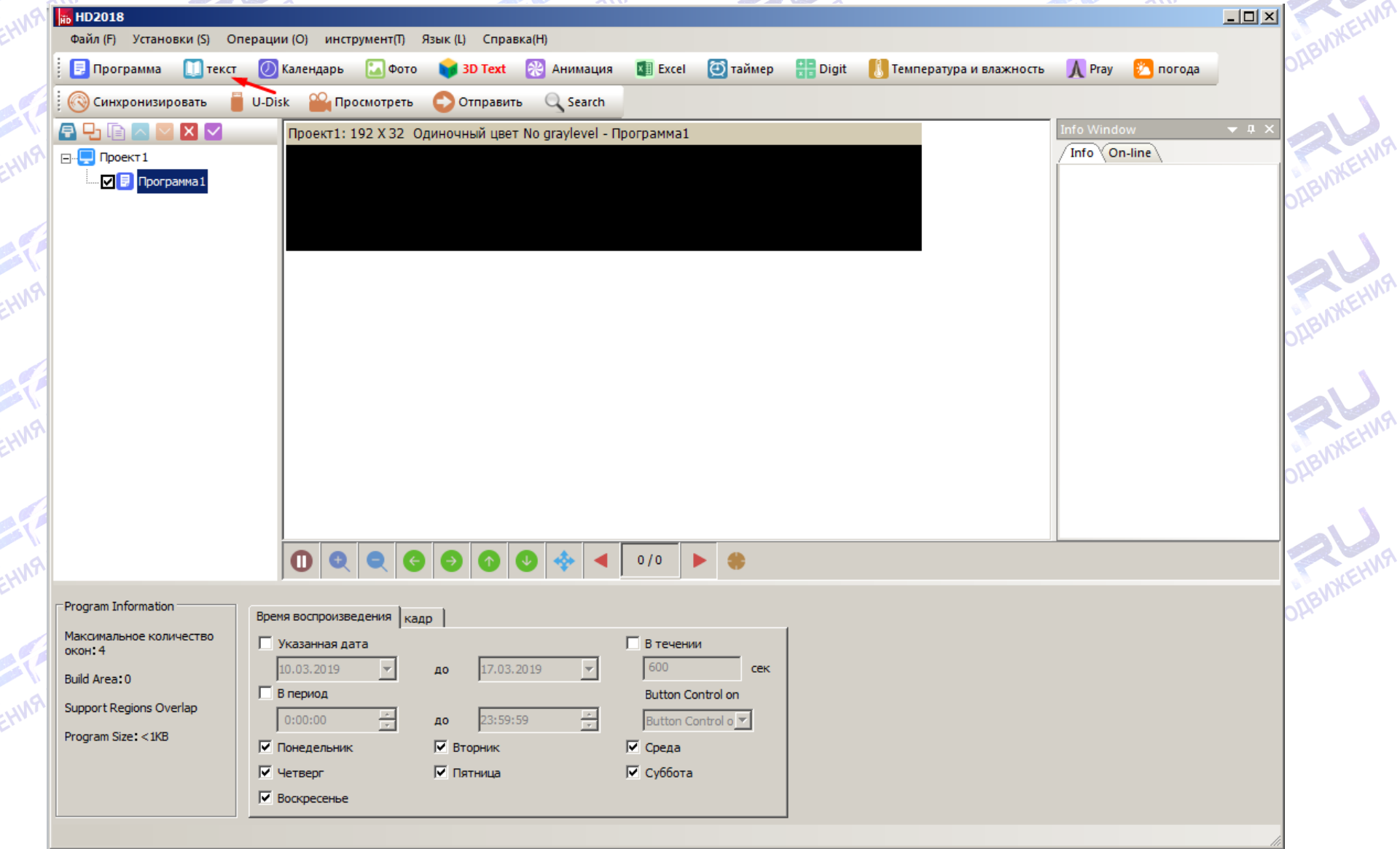

**8. После появления в левой части окна надписи «текст1» (1) жмём на кнопку «Регион Максимизируйте» (2) и далее в поле чуть ниже (3) вводим** 

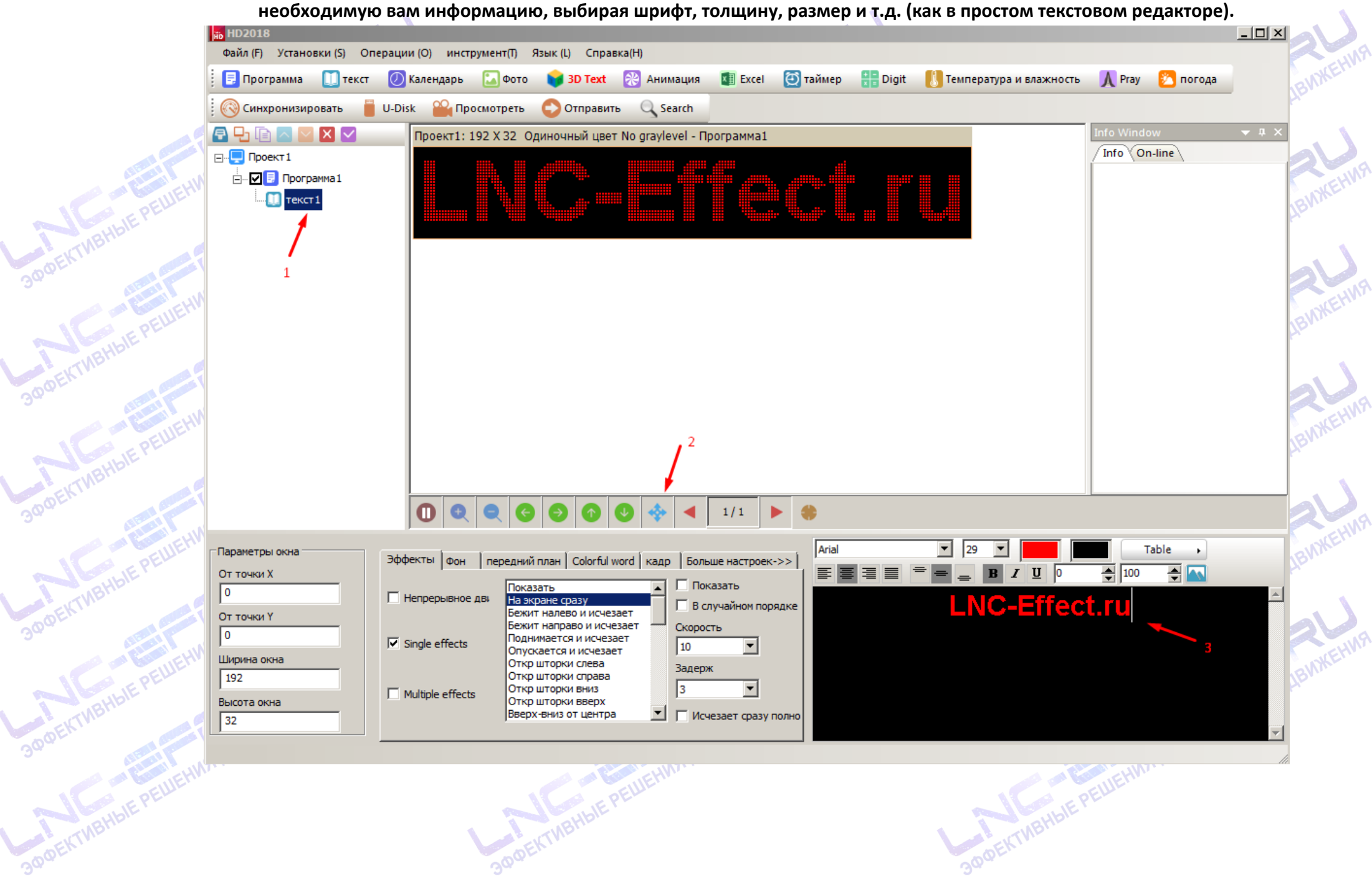

**9. Слева снизу, на вкладке «Эффекты» (4) выбираем понравившийся вам эффект анимации для отображения текста, либо можем оставить стандартный по умолчанию; задаём скорость, обычно оптимально 5-10 (5) и задержку, обычно оптимально 3-5 секунд (6)**

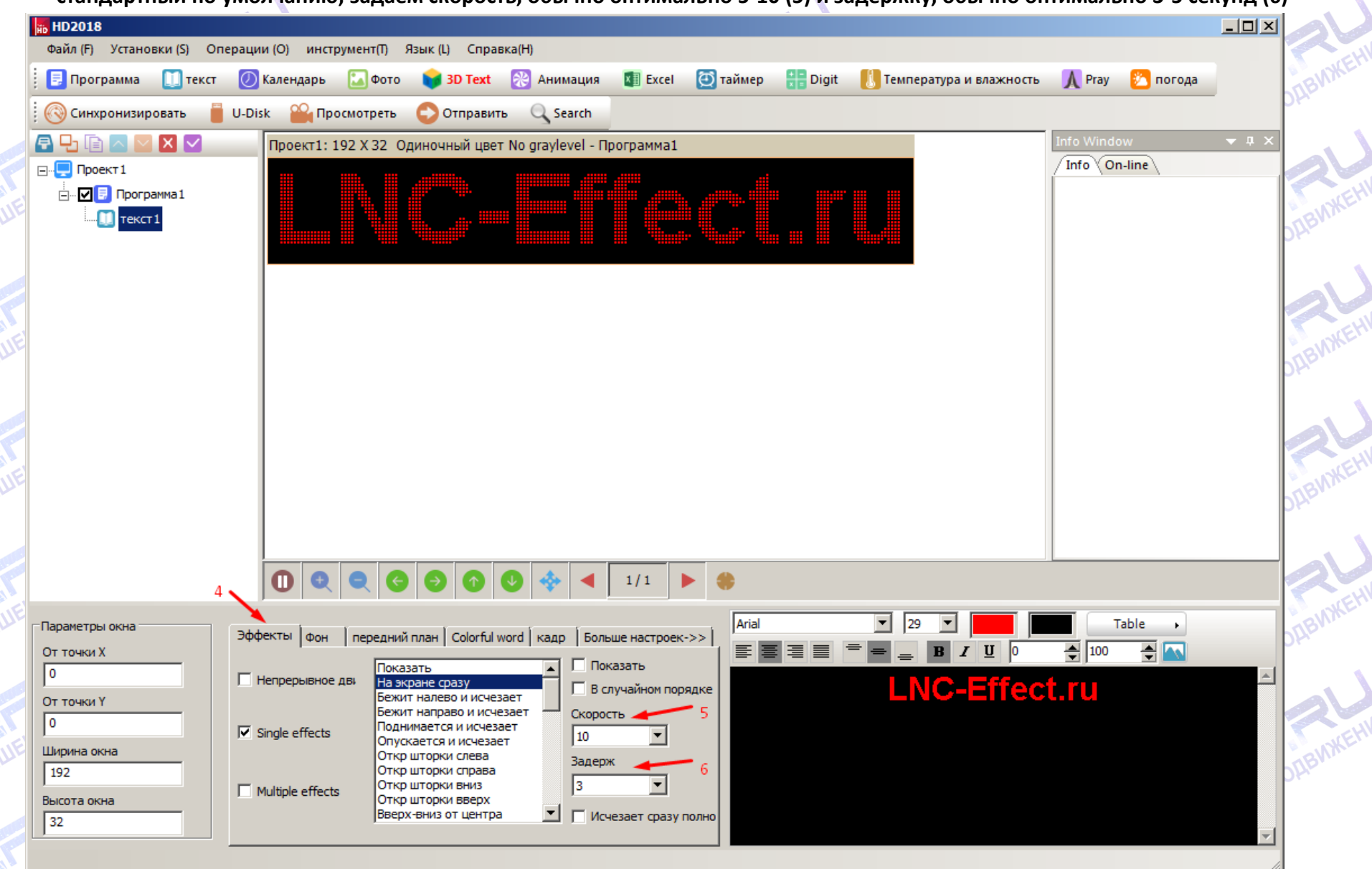

**В режиме реального времени можно посмотреть результат вашей настройки, выбрав пункт «Посмотреть» на панели управления выше.**

**10. Вставляем флешку в ПК (формат FAT32, объём желательно не более 4 Гб, желательно чистая) и экспортируем данные на флешку нажав «U-Disk» (1), в открывшемся окне нажимаем «Экспорт на съёмный диск» (2), ожидаем окно «Экспорт завершён», жмём «Да».**

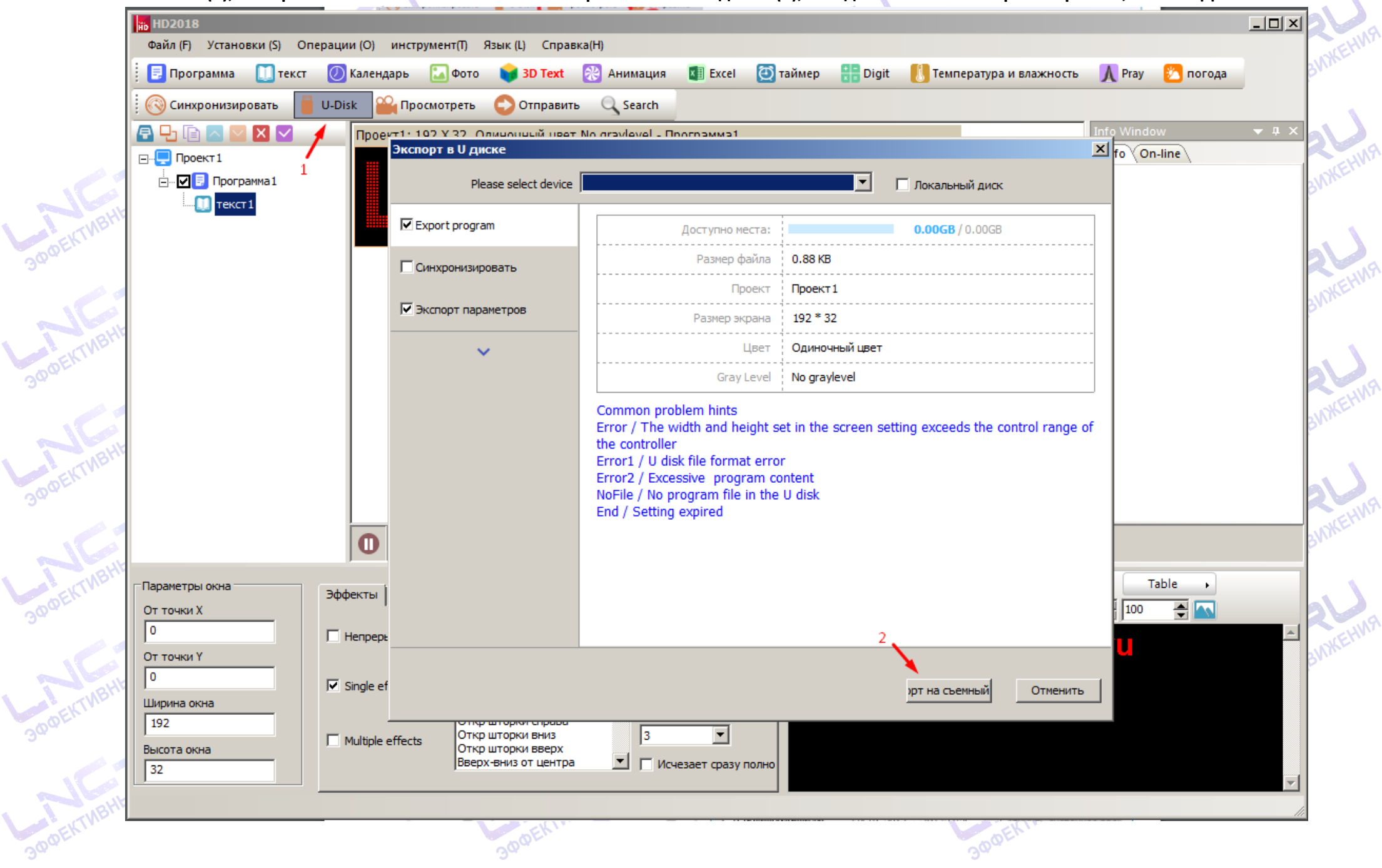